**Australian Government Department of Education and Training** 

# A guide to accessing TFN Reports

### **Contents**

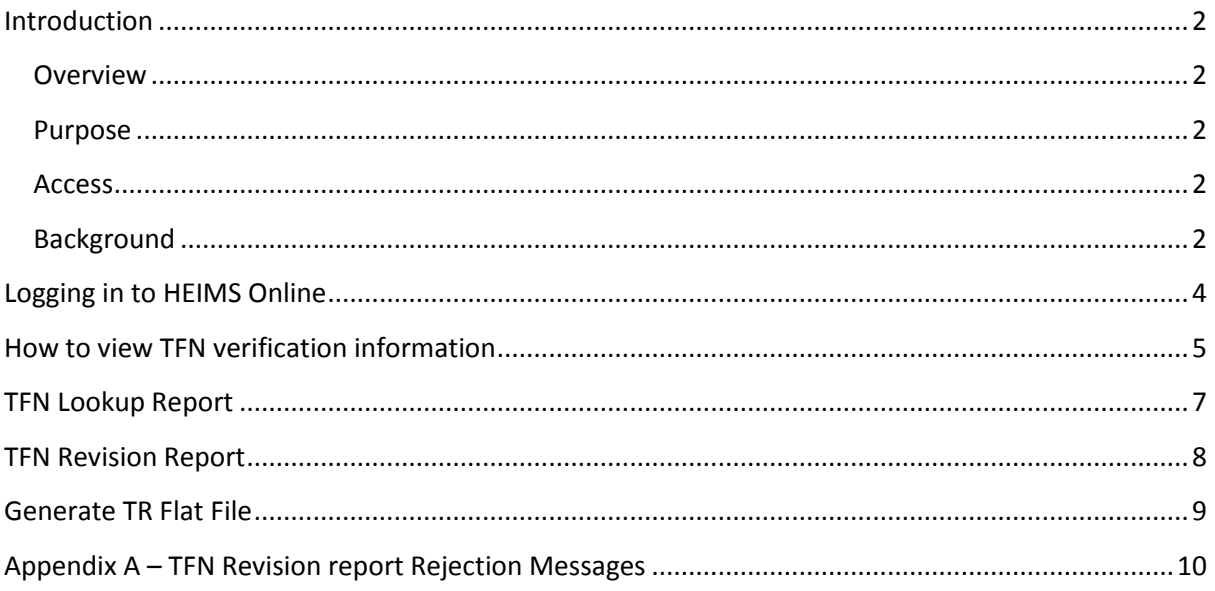

### <span id="page-1-0"></span>**Introduction**

### <span id="page-1-1"></span>**Overview**

HEIMS Online provides a centralised access point for higher education and VET providers to view their own data reported to the Higher Education Information Management System (HEIMS).

HEIMS Online enables providers to directly access:

- Data submission reports
- HEIMS Data View Records, Data View, General reports and Data Request
- Formal verification reports
- View student entitlement information
- View students invalidated HELP debts

### <span id="page-1-2"></span>**Purpose**

The purpose of this document is to outline the process for logging on to HEIMS Online to view the TFN Reports, including the:

- **TFN LookUp Report** which provides a list of students whose TFN and personal details were submitted in the TFN LookUp but could not be verified by the ATO.
- **TFN Revision Report** which provides a list of students whose details need to be updated because their TFN could not be verified by the ATO on submission of their HELP Data.

### <span id="page-1-3"></span>**Access**

HEIMS Administration is available via the Education Portal located at: <https://eduportal.education.gov.au/>

To gain access to HEIMS Online as an authorised user, please complete the [Access to HEIMS](http://heimshelp.education.gov.au/sites/heimshelp/Resources/Documents/Datamart-HEPCAT-HEIMS-Access-Form.pdf)  [applications form](http://heimshelp.education.gov.au/sites/heimshelp/Resources/Documents/Datamart-HEPCAT-HEIMS-Access-Form.pdf) and send it t[o HEIMS.datacollections@education.gov.au.](mailto:HEIMS.datacollections@education.gov.au)

### <span id="page-1-4"></span>**Background**

The department and the ATO have introduced a new way of transferring HELP data that provides students with more timely information about their use of HELP and their associated debts.

The new process uses the Microsoft Message Queue (MQ) platform, and commenced transferring all HELP debts to the ATO from July 2017.

Only unencrypted TFNs can be reported to the ATO when transferring HELP debts using MQ. As part of ATO processing, each TFN must be verified as belonging to a student before their associated HELP debt can be accepted by the ATO.

Each time you submit a student record with a HELP debt, the TFN will automatically be sent to the ATO for verification (checking). If the student's TFN and personal details match, the student's HELP debt will be transferred to the ATO overnight

If a student's TFN can't be matched with the details held by the ATO, you will receive an automated email to advise you that TFN verification has failed. This email will usually be generated the day you submit your data.

These reports will provide you with the details of the students who could not be matched by the ATO.

### <span id="page-3-0"></span>**Logging in to HEIMS Online**

1 Open a web browser and enter the Education Portal URL[: https://eduportal.education.gov.au/](https://eduportal.education.gov.au/)

The HEIMS Online system supports Microsoft Internet Explorer Version 9.0 or later for Windows. Problems may be encountered if a different browser or an older version of the specified browser is used.

2 Enter your logon ID and password.

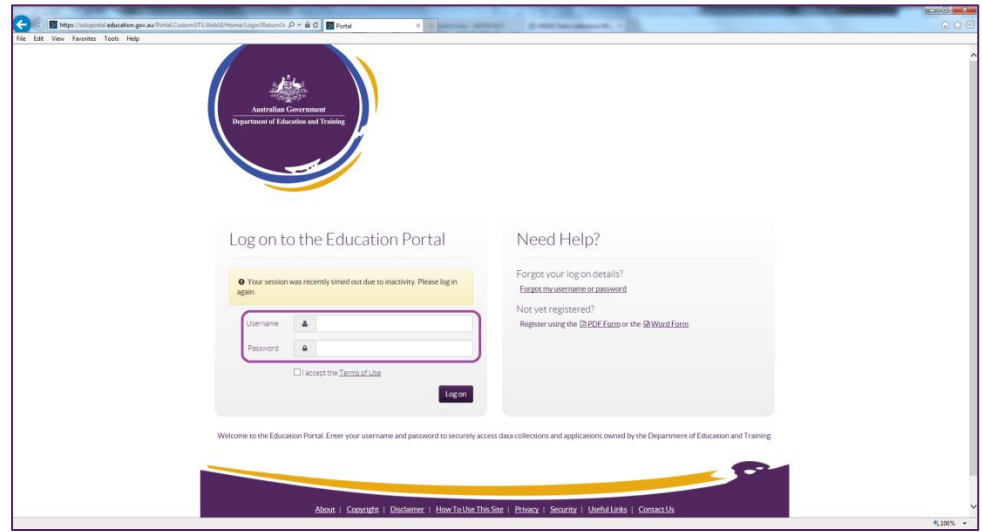

3 Select the HEIMS Online tile from the Education Portal home page.

**NOTE:** The HEIMS Online Home page will be displayed. This allows you to navigate to the different functions of the system.

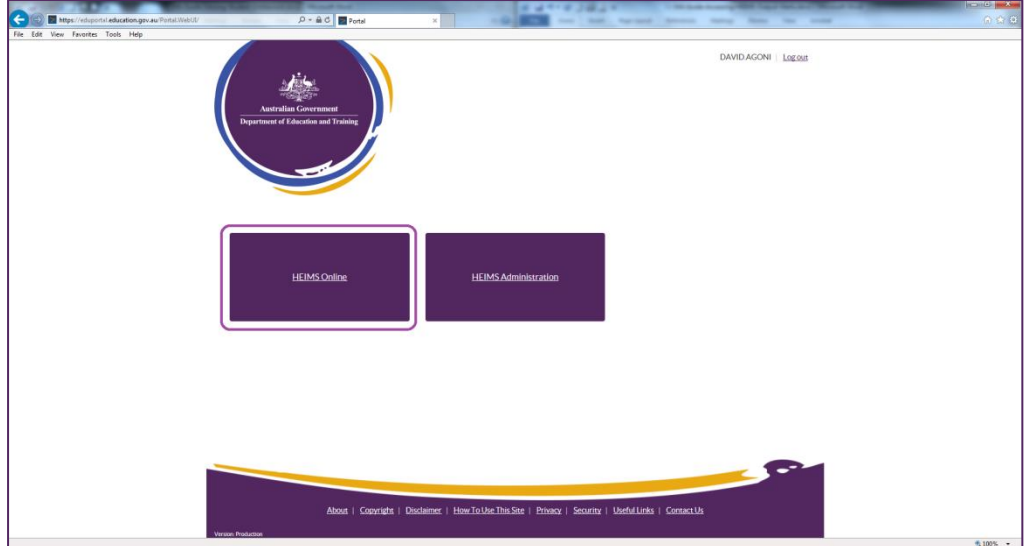

## <span id="page-4-0"></span>**How to view TFN verification information**

1 Select the HEIMS Data View menu item.

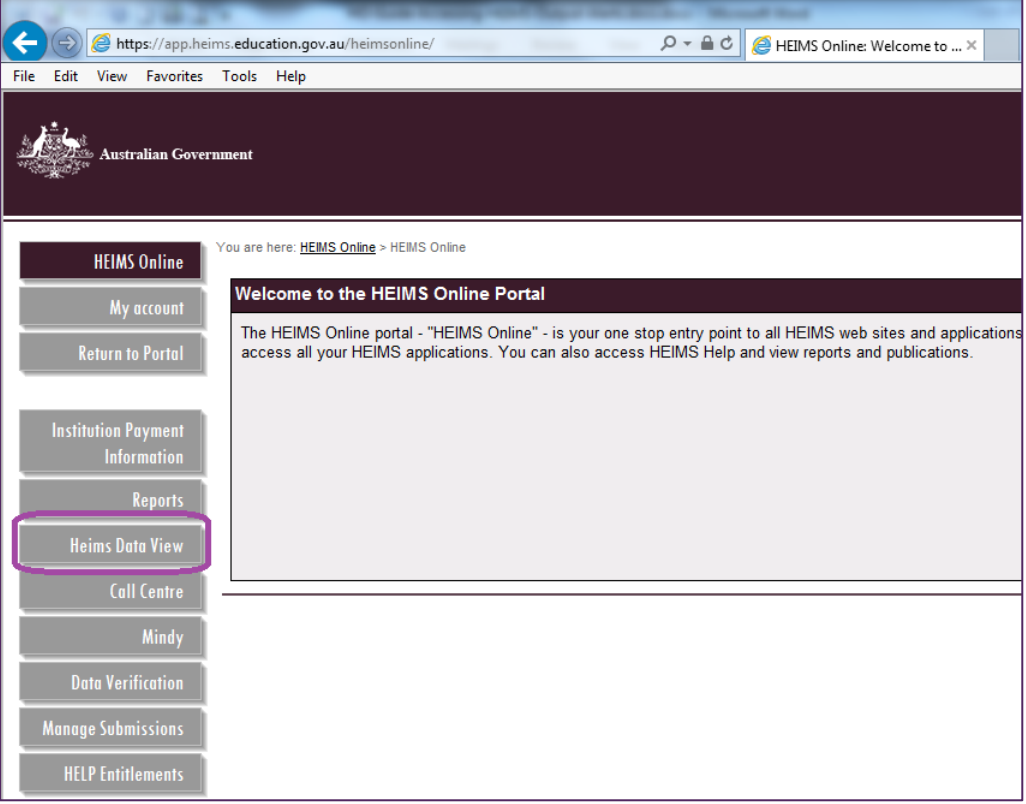

2 Select the TFN Reports menu item.

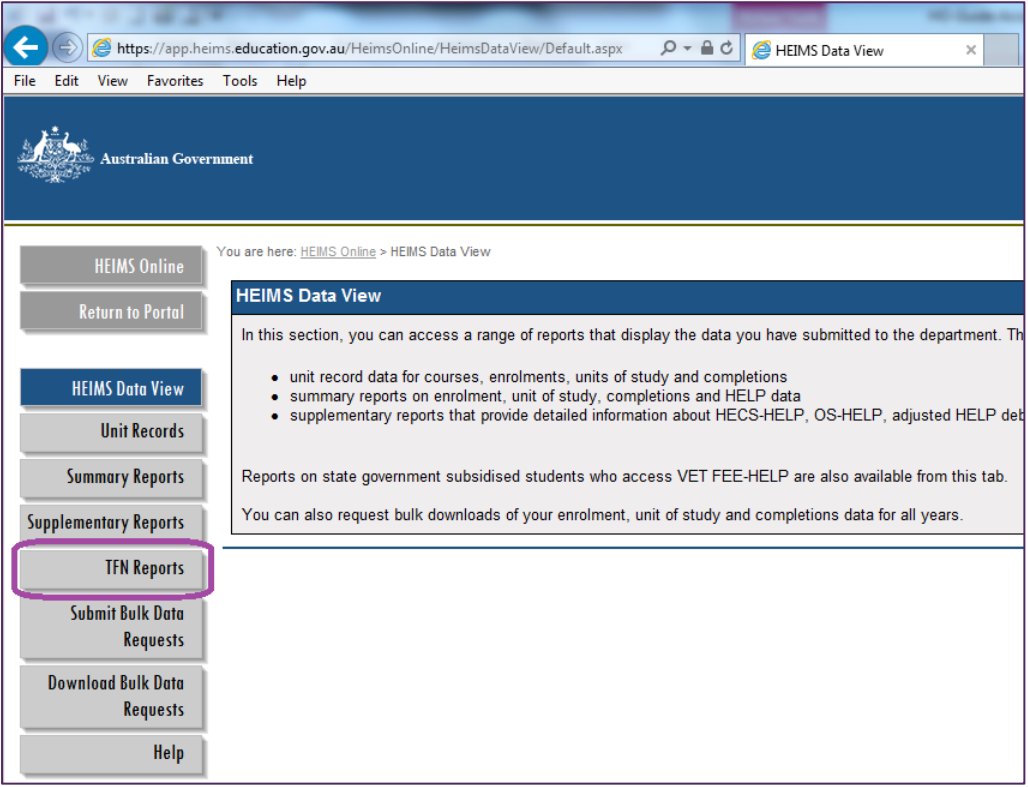

#### Select the appropriate TFN Report.

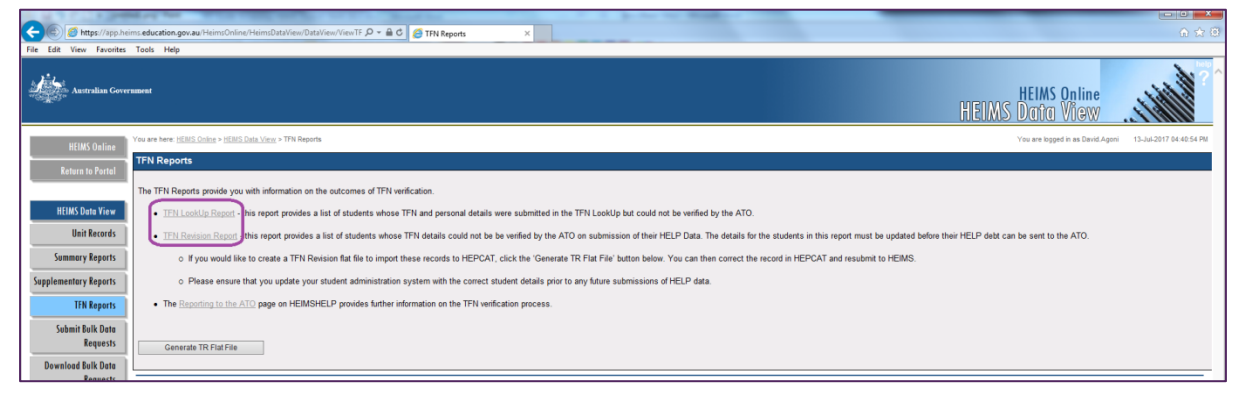

**TFN LookUp Report** - provides a list of students whose TFN and personal details were submitted in the TFN LookUp but could not be verified by the ATO.

**TFN Revision Report** - provides a list of students whose details need to be updated because their TFN could not be verified by the ATO on submission of their HELP Data.

### <span id="page-6-0"></span>**TFN Lookup Report**

This report provides detailed information on the students whose TFN and personal details could not be verified by the ATO through the TFN LookUp function.

The TFN LookUp report displays the students at your organisation who have been submitted through the TFN LookUp function and failed verification.

**NOTE:** When checking the student's TFN through the TFN LookUp function you just need to ensure you report the correct student details when you report their data in your Student submission.

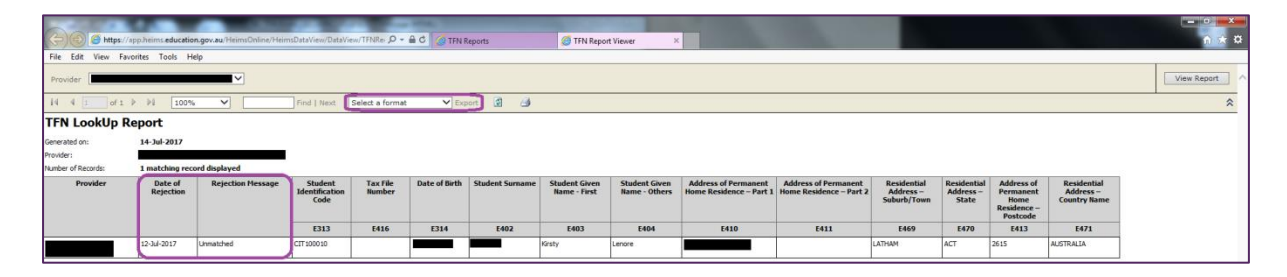

#### **Record Status**

- Date of rejection The date the student failed TFN verification
- Rejection message The reason the student failed TFN verification

For additional information on the rejection message please refer to [Appendix A.](#page-9-0)

#### **Export**

This function is used to export the details of the entitlement report.

### <span id="page-7-0"></span>**TFN Revision Report**

This report provides detailed information on the students whose TFN and personal details could not be verified by the ATO through the automated TFN verification process.

The TFN Revision report displays the students at your organisation who have been submitted with a HELP debt where the TFN could not be verified by the ATO.

**NOTE:** If you have reported a student's HELP data to HEIMS and the details you have submitted for the student do not match the data held by the ATO you will need to update the student's details and submit the corrected information to HEIMS.

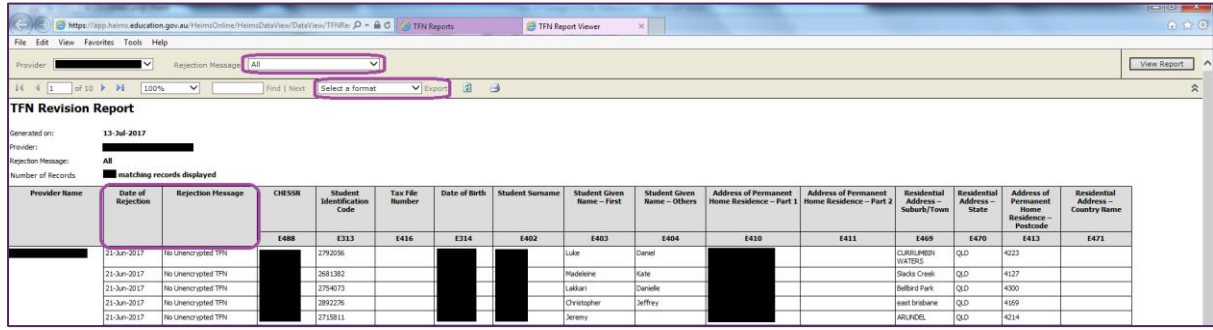

#### **Record Status**

- Date of rejection The date the student failed TFN verification
- Rejection message The reason the student failed TFN verification

For additional information on the rejection message please refer to [Appendix A.](#page-9-0)

#### **Rejection Message drop down**

This function is used to filter the report on the reject message.

#### **Export**

This function is used to export the details of the entitlement report.

### <span id="page-8-0"></span>**Generate TR Flat File**

The TFN LookUp and TFN Revision reports are structured in a similar format to the current HELP Due file so that it can be readily imported into HEPCAT if required.

You can use the Generate TR Flat File button located on the TFN Reports tab to create a flat file that can be imported into either your TR or HELP Due submission in HEPCAT.

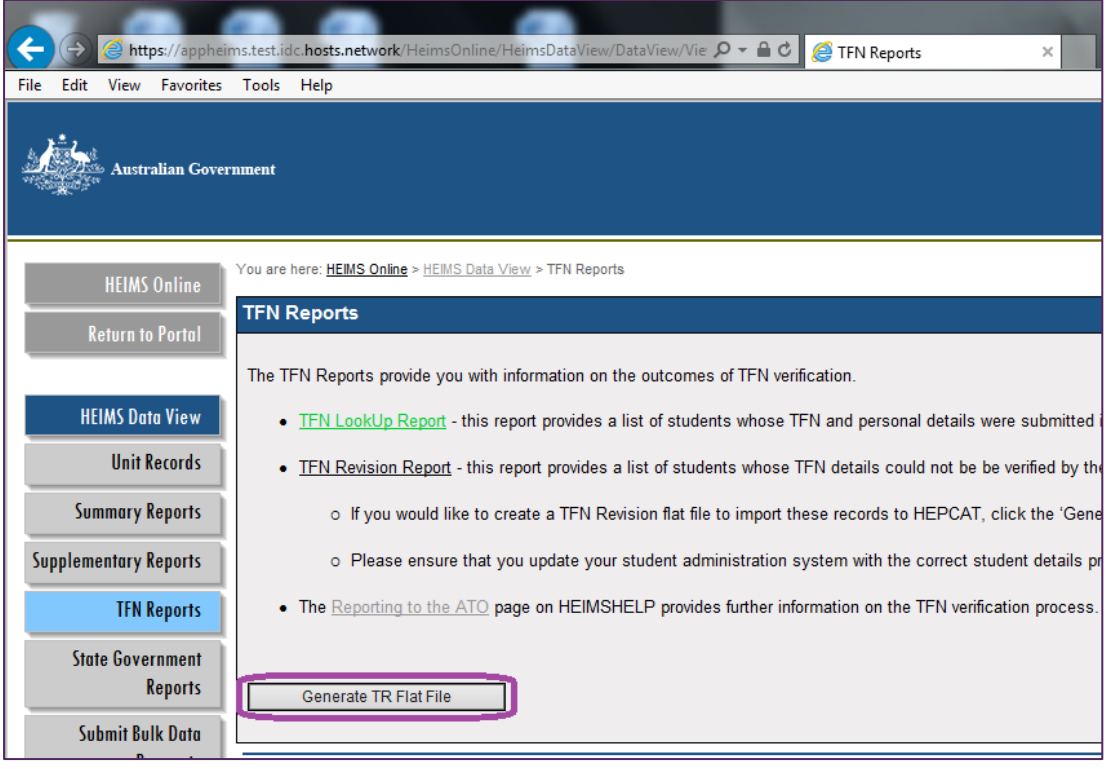

## **Appendix A – TFN Revision report Rejection Messages**

<span id="page-9-0"></span>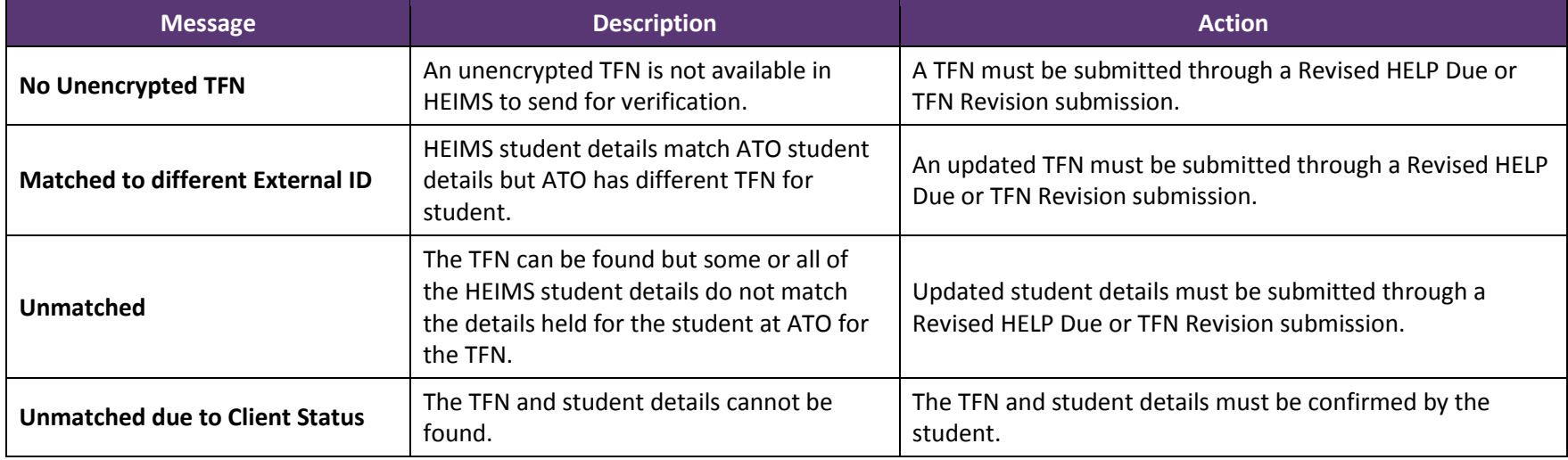